# **EXAM Kysymyspankki**

**Tenttiin suoraan**

Δ

Λ

**Näkyy vain omat**

Examin kysymyspankkiin voit luoda kysymyksiä ja liittää niitä sieltä tenttiin. Kysymyksiä voi muokata, poistaa tai jakaa toiselle opettajalle.

Kysymyksiä voi myös suoraan luoda tenttiin, jolloin ne tallentuvat automaattisesti kysymyspankkiin.

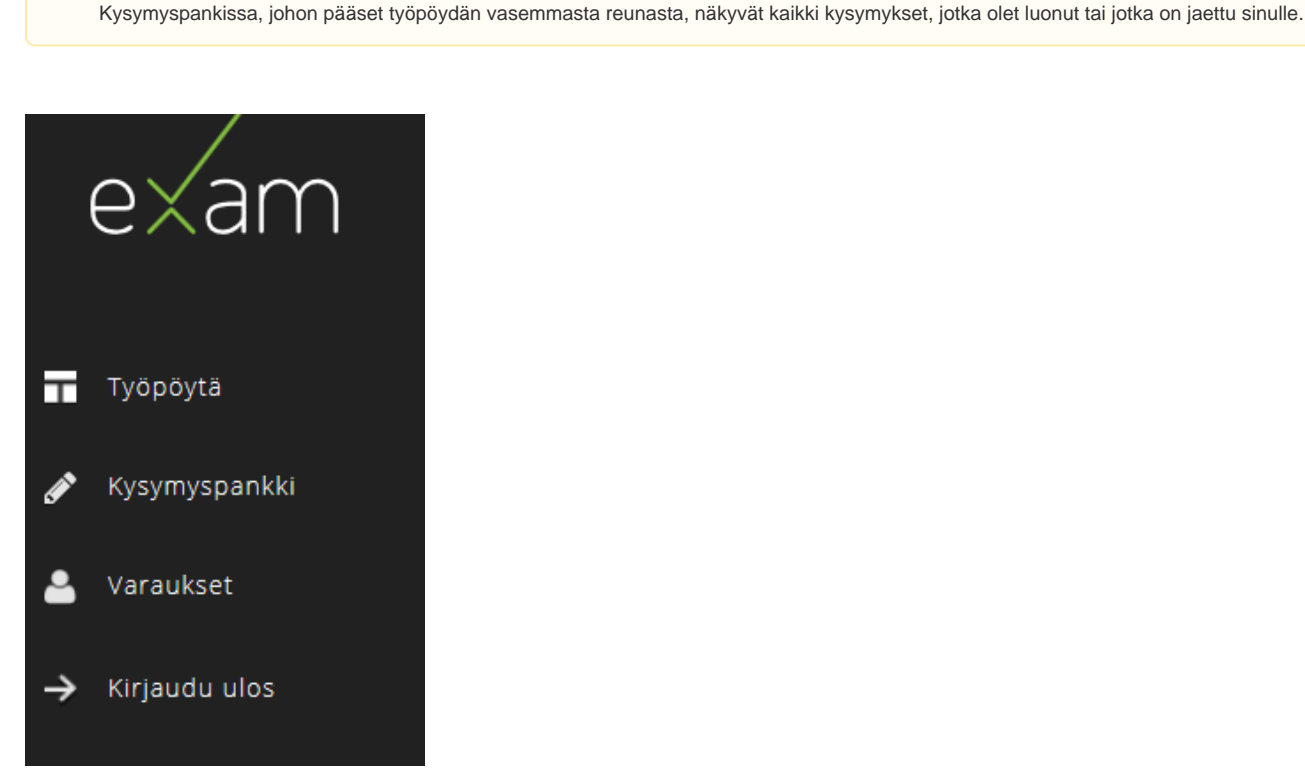

Luo uusi kysymys **"Uusi kysymys"** -painikkeesta. Voit luoda seuraavia kysymystyyppejä:

- [Aukkotehtävä](https://wiki.eduuni.fi/pages/viewpage.action?pageId=64293273)
- [Esseekysymys](https://wiki.eduuni.fi/display/CSCEXAM/Esseekysymys+ja+sen+arviointi)
- [Monivalinta \(monta oikein\)](https://wiki.eduuni.fi/display/CSCEXAM/Monivalintakysymys+%28monta+oikein%29+ja+sen+arviointi)
- [Monivalinta \(yksi oikein\)](https://wiki.eduuni.fi/display/CSCEXAM/Monivalintakysymys+%28yksi+oikein%29+ja+sen+arviointi)

Voit hakea kysymyspankissa olevia kysymyksiä kysymyspankista opintojakson, tentin sekä avainsanojen mukaan. Haku-kenttä on kysymysten yläpuolella.

Kysymyspankissa näet kysymysten viimeisen muokkausajankohdan, maksimipisteet, vastaustyypin ja mahdollisen liitteen.

Voit **poistaa** kysymyksen kysymyspankista rivin perässä olevasta roskakori-ikonista. Poiston yhteydessä tulee varmistuskysymys. Jos kysymys on kiinnitetty tenttiin/tentteihin, jonka suoritusperiodi on voimassa, kysymystä ei voi poistaa. Päättyneessä tentissä olleen kysymyksen voi poistaa, sillä tenttivastuksiin on kopioitunut tentin sisältö.

Voit **kopioida** kysymyksen uudeksi kysymyksesi rivin perässä olevasta arkkikasa-ikonista. Näin kopioidun kysymyksen nimen eteen tulee "Copy" ja voit sen jälkeen muokata kysymyksen nimeä sekä kysymystä.

Järjestelmässä voi olla monta saman nimistä kysymystä. Jokaiselle kysymykselle muodostuu ID-numero, joka näkyy kysymyksen alla.

Kysymystä voi **muokata** klikkaamalla kysymyspankissa kysymyksen ID-numeroa.

⊕ **Muutos vaikuttaa kaikkiin**

Tenttikysymykseen tehdyt muutokset päivittyvät kaikkiin niihin tentteihin, joissa kysymys on käytössä.

Jos kysymyspankissa muokkaa kysymyksen pisteytystä tai ohjeistusta, joka on liitetty useampaan tenttiin, nämä eivät päivity tentteihin.

## Kysymyspankki

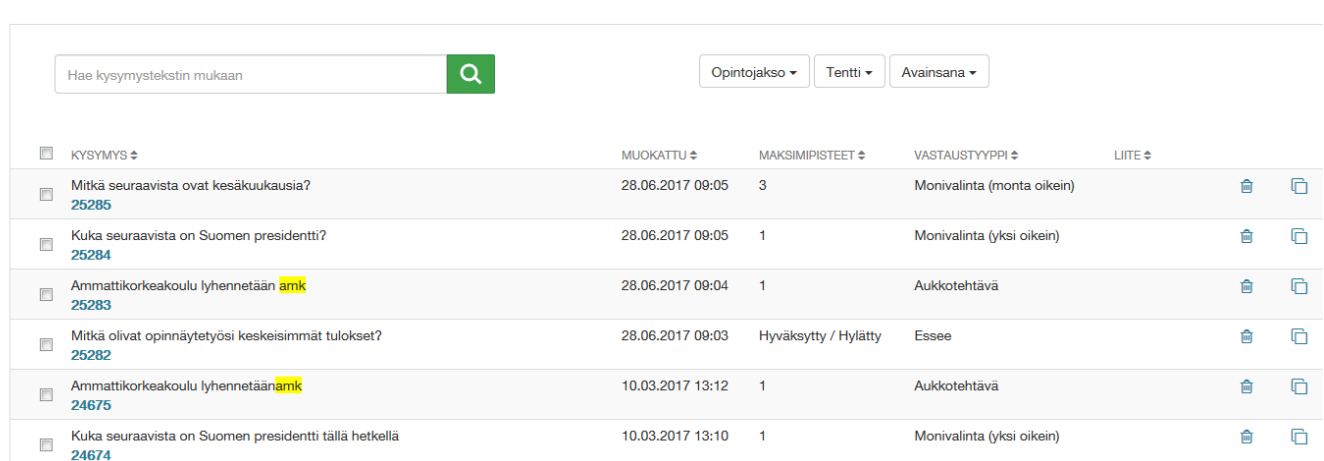

Uusi kysymys

## Kysymyksen jakaminen toiselle opettajalle

- 1. Voit myös jakaa kysymyksiä toiselle opettajalle rastittamalla ne kysymykset, jotka haluat jakaa.
- 2. Klikkaa listan yläpuolelle ilmestynyttä linkkiä **"Lisää kysymyksille omistajia".**
- 2. Kirjoita ko. opettajan nimi sille varattuun kohtaan ja klikkaa **"Lisää"**

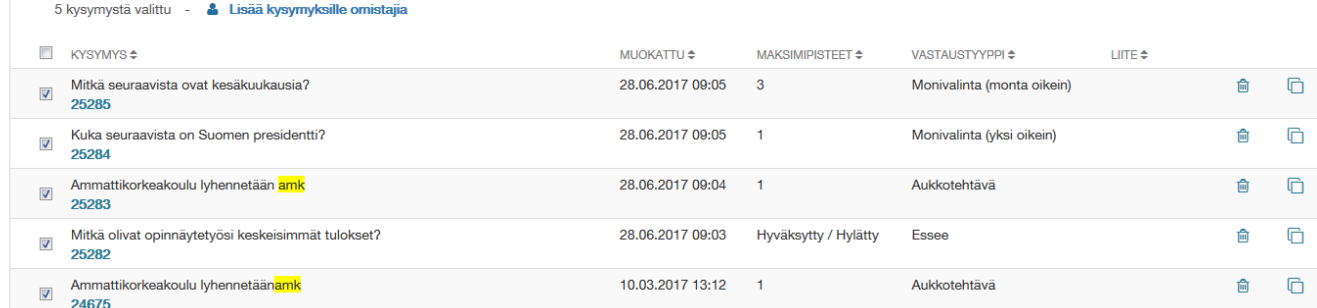

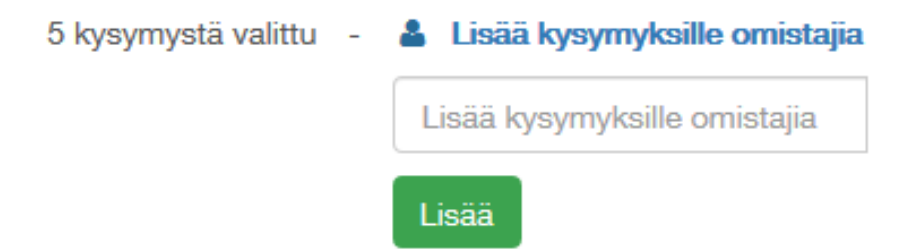

Kysymyksen lisätiedoissa pitäisi näkyä nyt kysymyksen omistajana kyseinen opettaja.

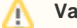

### **Varmista oma kopio**

Voit myös poistaa itsesi omistajatiedoista. Jos haluat, että kysymys jää sinullekin, tee niistä ensin kopio.

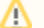

### **Tentaattorilla myös muokkausoikeudet**

Jos lisäät toisen tentaattorin tenttiisi, hänellä on muokkausoikeudet tentissä oleviin kysymyksiin, mutta ne eivät siirry hänen omaan kysymyspankkiinsa.